# **/inritsu**

# *Quick Guide*

## **Network Master Series MT9090A Mainframe MU909060A Series Gigabit Ethernet Module**

Second Edition

Additional safety and warning information is provided within the "Network Master Series MT9090A Mainframe MU909060A Series Gigabit Ethernet Module" Operation Manual. Please also refer to this document before using the equipment. Keep this manual with the equipment.

Document No.: M-W3173AE-2.0

## *Quick Start*

## **Overview**

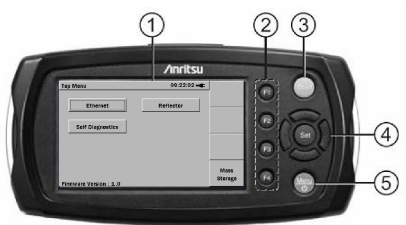

- LCD
- Soft keys
- 3 Start key
- Arrow keys and Set key
- Menu/Power key

## **Power and Batteries**

The unit can be powered in three ways.

• **External AC charger/adapter:**

Use this adapter to provide power from an AC source or to charge the battery pack.

- **External car plug cord/adapter (optional):**
- **Ni-MH rechargeable battery pack:**

When installed, this battery powers the unit.

• **Replaceable batteries:**

 The unit can be powered by four AA Ni-MH batteries.

### **Panel Keys**

The unit has four soft keys (**F1** to **F4**) on the right hand side of the LCD. The function of each key is determined by the current operation mode and is displayed on the screen to the left of the key.

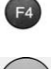

 $F3$ 

Press to start the test.

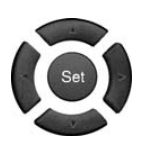

**Left arrow key**  Moves cursor to left

**Right arrow key**  Moves cursor to right

**Up arrow key**  Moves cursor up

**Down arrow key**  Moves cursor down

**Set key**  Selects highlighted item

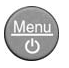

Unit is off: Press the **Menu/Power** key to power-up.

Unit is on: Press the **Menu/Power** key. **Power Down** can be selected from the pop-up menu.

## **Back Panel**

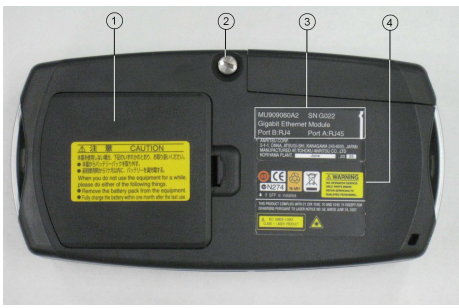

- Battery compartment
- Fastener
- Module model/serial label
- Compliance and warning labels

#### General Operation

## **Power Up/Power Down**

#### **To Power Up:**

- Press the **Menu/Power** key.
- The Top Menu is displayed.

#### **To Power Down:**

- Press the **Menu/Power** key to display the menu.
- Highlight **Power Down** and press the **Set** key.
- Highlight **Yes** and press the **Set** key.

### Selecting Application

At the Top Menu, use the **Left/Right/Up/Down**  arrow keys to highlight the application and press the **Set** key.

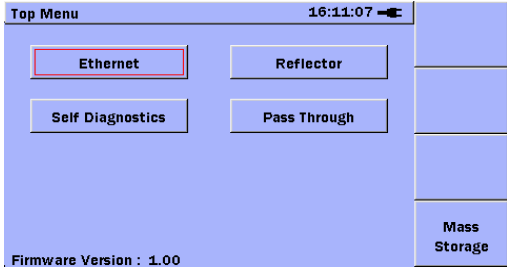

## **Basic Application Screens**

An application uses three basic screens via soft keys at the right of the screen.

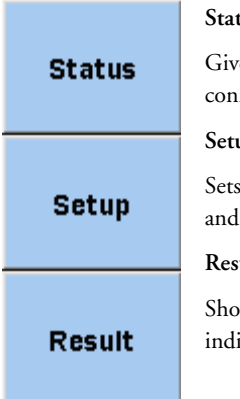

**Status:** 

es status of hardware. nection and traffic

#### **Setup:**

Interface, Test Automator and individual tests

#### **Result:**

ws overall test progress and individual test results

## **Save and Load**

#### **To save setup**

- Press the **Menu/Power** key and select **Save**.
- Use the **Up/Down/Set** keys to select the folder.
- Press **F1** to save.

#### **To load the setup/results file:**

- Press the **Menu/Power** key and select **Load**.
- Use the **Up/Down/Set** keys to select the folder and file.
- Press **F1** to load setup or **F2** to load results.

## Applications

The following three applications can be selected.

#### Ethernet

This is an advanced testing application to generate different types of traffic while monitoring flow while also simulating different types of errors and alarms.

Reflector

This reflects all unicast frames back to the network and can be used to send data and monitor how it is returned.

## Pass Through

This passes all data from one port to another port while monitoring and can be inserted into a data path

## Updating Firmware

The application software is updated by uploading the latest Anritsu firmware. The firmware file extension is BBM.

Update the firmware as follows:

- 1. Copy the BBM file released by Anritsu to a USB flash drive (version 1.1 or later).
- 2. Plug the USB flash drive into the USB (Type A) port on the instrument.
- 3. Press and continue pressing the **F1** key while powering-up (press the **Menu/Power** key).
- 4. Release the **Menu/Power** key when the Anritsu splash screen appears, but continue pressing the **F1** key until the

first Firmware Update screen is displayed. *Note* 

If there is more than one BBM file on the USB flash drive, the **Choose Update File** dialog is displayed in front of the first Firmware Update screen. Select (highlight) the correct BBM file and press the **Set** key to continue.

- 5. The **Finding Update File** text changes to **Extracting Update File**. When the update file is fully extracted, the Installing New Firmware screen is displayed.
- 6. If necessary, the controller can be re-installed by selecting **Re-Install Controller**. This is only supported when the version of the currently installed controller and the version in the BBM update are the same.
- 7. If necessary, the internal user drives can be reformatted during installation by selecting the **Format Drives During Installation** checkbox.
- 8. Press the Set key to continue. The first Installing Update screen is displayed.
- 9. The installation is finished when the **Finish** button is displayed. Press the **Set** key to complete the firmware version upgrade.

## **Operation Example**

## **Power Up/Power Down**

Power Up: Press the **Menu** button to start.

Power Down: Press the **Menu** button again to stop.

 When the selection options appear, use the **Up**/**Down**/ **Left**/**Right** keys to select **Power Down** and press the **Set**  button.

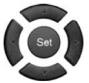

 Press **OK** at the displayed confirmation dialog.

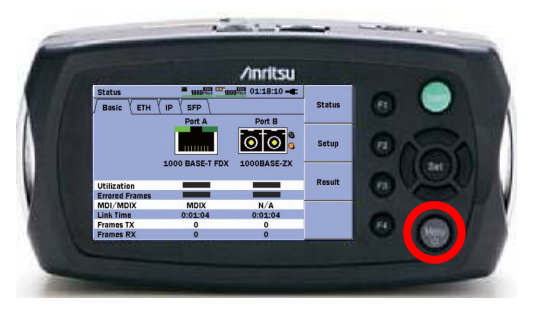

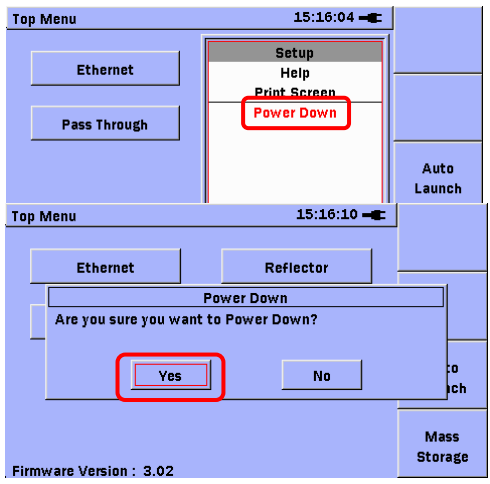

## **Four Application Modes**

At power up, the MT9090A **Top Menu** displays four application modes.

- Ethernet Test
- Reflector
- Pass Through
- Self Diagnostics

Select the application mode to start.

To return to the **Top Menu**, press the **Menu** button and select **Top Menu**.

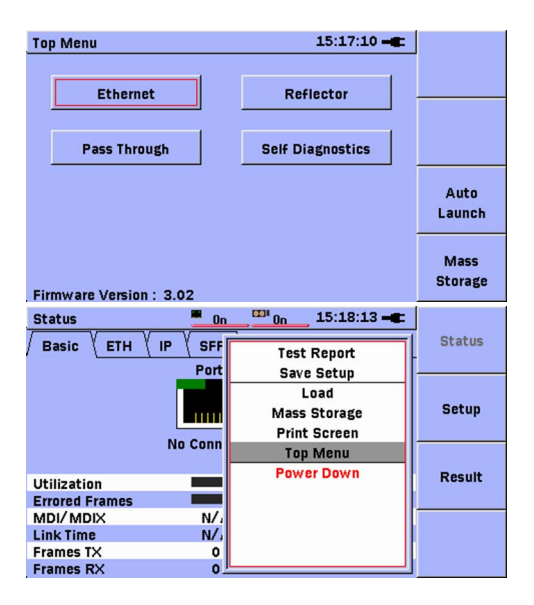

## **Ethernet Test**

The network status can be checked at the **Status**  screen.

Each test type can be run consecutively using **Test Automator**.

Generator

Generates and receives Ethernet frames, and displays performance

Ping

Used to check whether destination IP connected and display ping packet return time

Cable Test

Validate and detect open/short CAT5/CAT5E cables

RFC2544 (Option)

Tests throughput, latency and bursts

**BERT** 

Inserts test pattern into payload and tests for pattern bit errors

HTTP/FTP Download

Tests HTTP/FTP download performance Trace Route Displays network route to destination Y.1564 (Option) Runs ITU-T Y.1564 tests

## **Reflector**

This mode is used to perform loopback tests over the network by an MT9090A unit at the far end of the fiber.

The received frame send source and destination addresses are switched to send.

## **Pass Through**

This mode is used to check the performance of frames by inserting the MT9090A into the network.

It can be used to discover broadcast storms when extending a new network, etc.

## **Self Diagnostics**

This is the MT9090A **Self Diagnostics** mode.

Press the **Menu** button to display the menu and select **SW Options** to display the MT9090A serial numbers and a list of the installed software options.

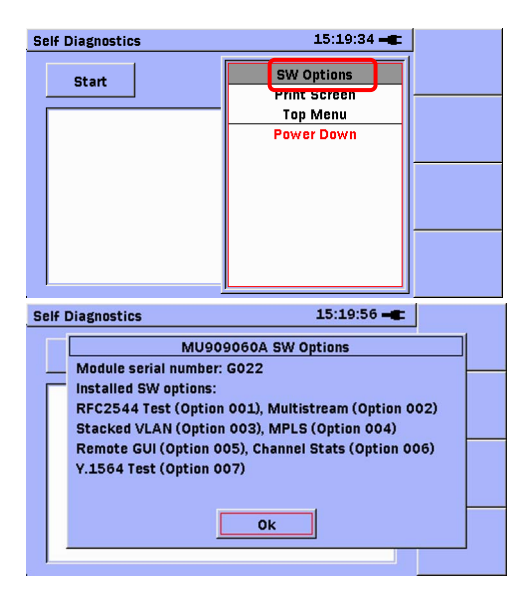

## **Default Settings**

Select **Setup** at the **Top Menu**.

The following settings are recommended.

Language: The language used in your country Auto Backlight Off: Off

Select **Apply** and press the **Se**t button after making the setting.

Settings are displayed in English after firmware has been updated but can be set as required at this screen.

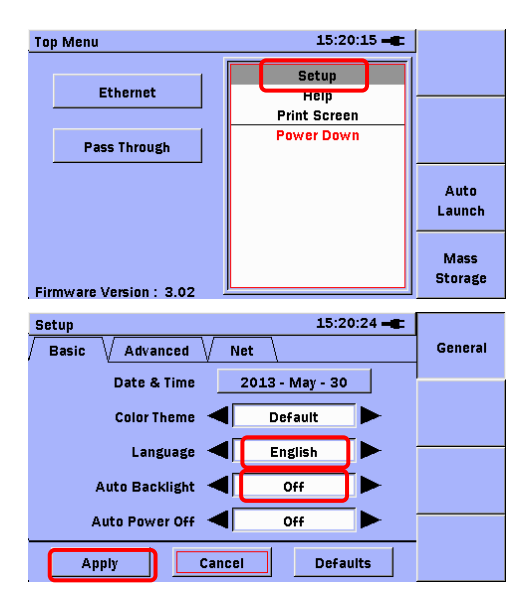

## **Ethernet Test**

The MT9090A has a function for function for saving results automatically after testing to prevent loss of results.

The **Auto Save Mode** requires time to save all set parameters. When performing multiple tests at troubleshooting, set this mode to **OFF** so that the results of each measurement are not saved.

Setting **Auto Save Mode** to **OFF**:

Select the **Ethernet Test** application. Press the **F2 Setup** soft key. Select **General Setup**. Set **Auto Save Mode** to **OFF**. Press **Back** to return to the **Ethernet Test** application mode.

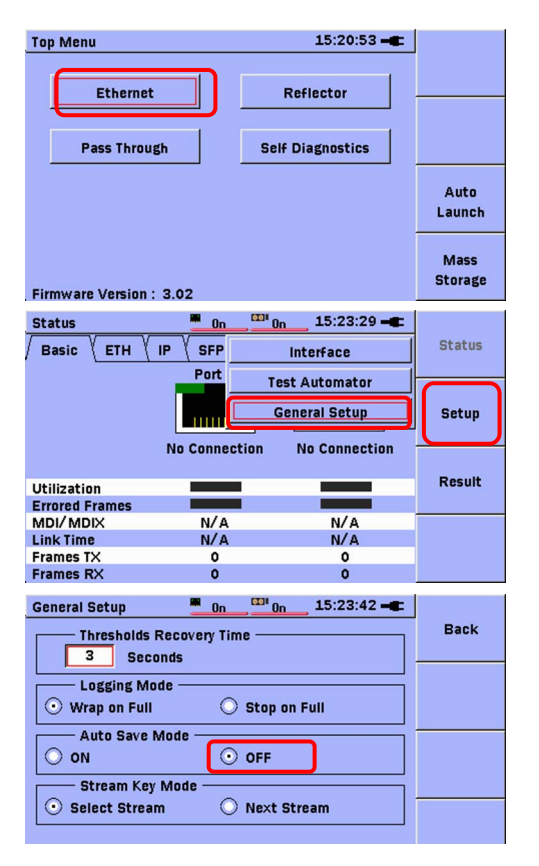

## **Basic Settings**

## **Port Selection**

Select the port to use at Setup/Interface using **Set**. The LED for the selected port becomes green.

Check that the selected port is either A or B.

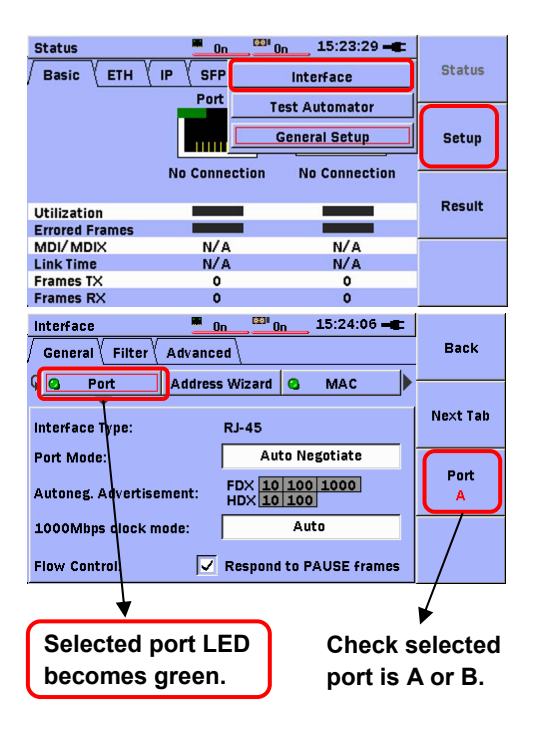

## **Tx Source Address**

Send Source Address: Setup/Interface/General

## MT9090A's MAC/IP address, VLAN, etc.

Check that the selected port is A or B.

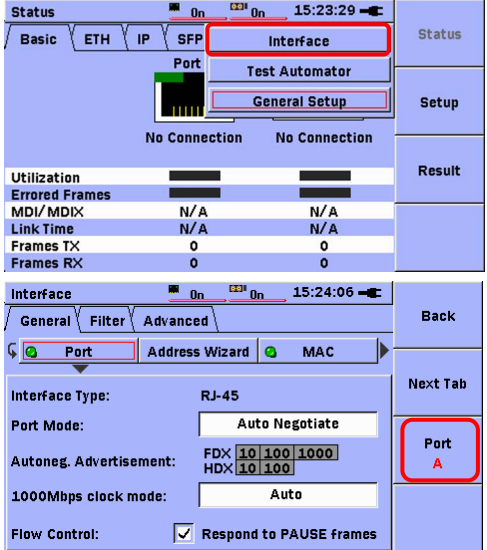

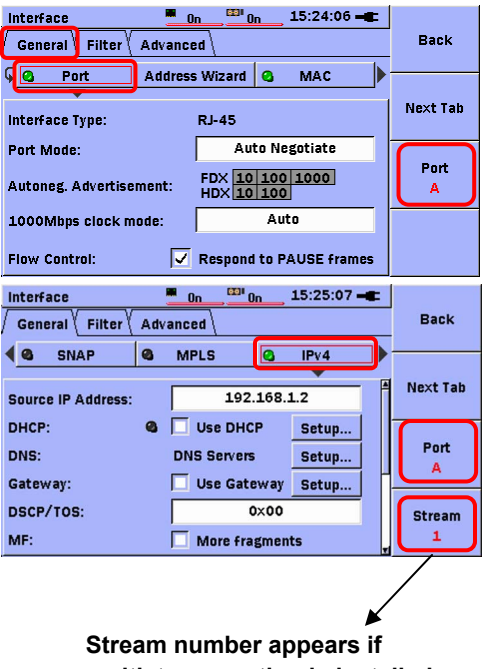

**multistream option is installed.** 

## **Destination Address**

Destination Address: Setup/Test Automator/destination address in each Test Automator item

> This can be used to set a different destination address for each **Test Automator** item.

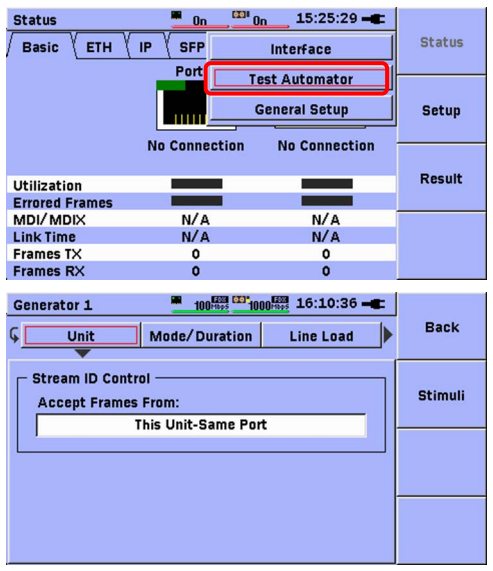

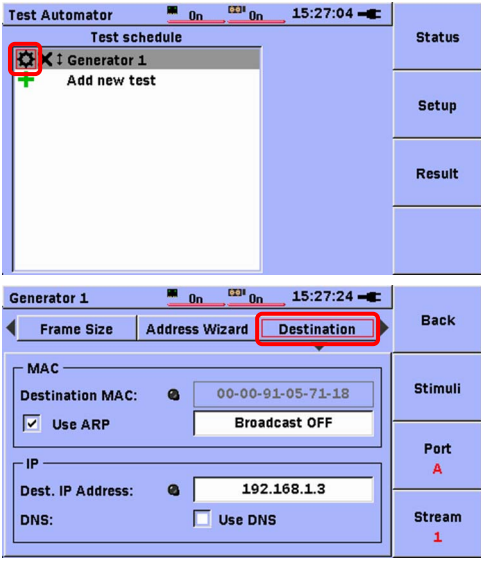

## **Ethernet Test/Status**

This displays the Link status, optical power, etc.

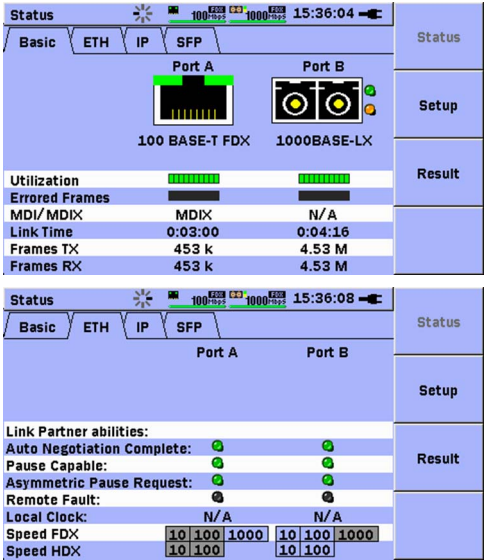

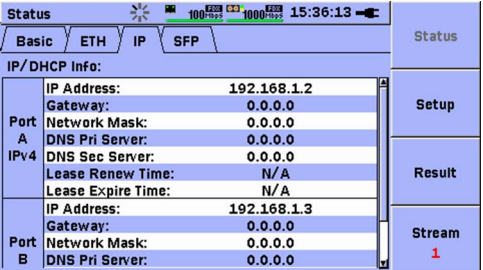

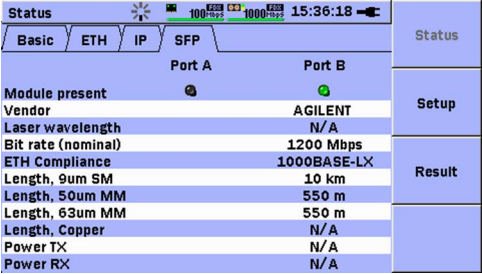

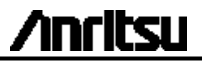

Document No.: M-W3173AE-2.0 Printed on Recycled Paper **Printed in Japan**